# Put a Date Picker Calendar on an Excel Worksheet

Published:29 April 2013 Author: Martin Green Screenshots: Excel 2010, Windows 7 For Excel Versions: 2007, 2010

### About This Tutorial

This tutorial shows you how to add a calendar an Excel 2007 or 2010 worksheet using an ActiveX control. I wrote it as an alternative to my previous tutorial for Excel 2003 and 2007, *[Put a](file://READYSHARE/USB_Storage/My%20Documents/My%20Webs/Fontstuff/excel/exltut02.htm)  [Permanently Open Calendar on a Worksheet](file://READYSHARE/USB_Storage/My%20Documents/My%20Webs/Fontstuff/excel/exltut02.htm)*, because the ActiveX control it used was dropped from version 2010 of the program. In the tutorial you place a calendar/date picker on a worksheet and link it to a specific cell. Although not very flexible it fulfils a purpose and has the advantage that, providing you want the calendar linked to a specific cell, no VBA programming is necessary. If you need it to be more flexible, with a simple line of code you can have it enter a date into any selected cell. If you want to create a really flexible and powerful pop-up calendar tool take a look at my VBA tutorial, *[A Pop-up Calendar for Excel](file://READYSHARE/USB_Storage/My%20Documents/My%20Webs/Fontstuff/vba/vbatut07.htm)*.

### Place the ActiveX Control on the Worksheet

The tool you require is located on the **Developer** tab so, if it isn't already visible, you need to show it on the Ribbon:

- In **Excel 2007** click the **Office Button** and choose **Excel Options**. In the **Popular** section of the *Excel Options* dialog check the box marked **Show Developer tab in the Ribbon**. Click **OK** to return to Excel.
- In **Excel 2010** click the **File** tab, choose **Options** and in the *Excel Options* dialog choose **Customize Ribbon**. In the **Main Tabs** section check the box marked **Developer** then click **OK** to return to Excel.

In the **Controls** section of the **Developer** tab click the **Insert** button to display a selection of controls. Click the **More Controls** button to open the *More Controls* dialog (*[Fig. 1](#page-0-0)*).

| as.           | Data   | <b>Review</b>                                                                                                    | View                                    | Developer |                               |  |
|---------------|--------|----------------------------------------------------------------------------------------------------|-----------------------------------------|-----------|-------------------------------|--|
| 司<br>M<br>Ins | Insert | anning<br>Design<br>Mode                                                                                                    | Properties<br>View Code<br>웹 Run Dialog | Source    | Ð.<br>$\langle \circ \rangle$ |  |
|               |        | <b>Form Controls</b><br>■■■□●■■●<br>$A\alpha =$ ab $\frac{1}{2}$<br><b>ActiveX Controls</b><br>■ ■ ⊠ ⊠ abi ≑<br>$\triangleq$ $\circ$ $A$ $\stackrel{?}{\sim}$ $=$ $\stackrel{?}{\sim}$ | н                                       |           |                               |  |

*Fig. 1 Click the More Controls Button.*

<span id="page-0-0"></span>The *More Controls* dialog offers a list of additional controls that are available. Scroll down the list and find **Microsoft Date and Time Picker Control**. The accompanying number will differ according to which version of Microsoft Excel you are using. Select it and click **OK** (*[Fig. 2](#page-0-1)*).

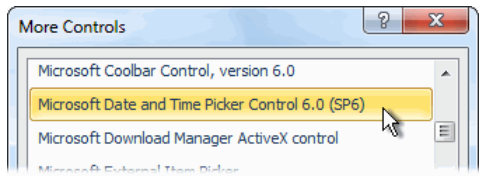

*Fig. 2 Select the Microsoft Date and Time Picker Control.*

<span id="page-0-1"></span>Click on the worksheet approximately where you want the control to appear then use the mouse to resize and position it as you would any drawing object (*[Fig. 3](#page-1-0)*).

| $= - -$<br>$-1$<br>Use Relative References<br>Visual<br><b>Macros</b><br>Macro Security<br><b>Basic</b><br>Code |            |   |   |   | <b>Supple</b><br>Add-Ins          | كالمحاسب<br><b>COM</b><br>Add-Ins<br>Add-Ins | $\curvearrowleft$<br>parameters<br>Design<br>Insert<br>Mode<br>÷ | View Code<br>訇<br>Controls | <b>Run Dialog</b> |  |  |
|----------------------------------------------------------------------------------------------------|------------|---|---|---|-----------------------------------|----------------------------------------------|------------------------------------------------------------------|----------------------------|-------------------|--|--|
| $f_x$<br>DTPicker21                                                                                             |            |   |   |   | =EMBED("MSComCtl2.DTPicker.2","") |                                              |                                                                  |                            |                   |  |  |
| z                                                                                                    | A          | B | C | D |                                   | F                                            |                                                                  | G                          | н                 |  |  |
| 1                                                                                                    |            |   |   |   |                                   |                                              |                                                                  |                            |                   |  |  |
| $\overline{2}$                                                                                                  | 25/04/2013 |   |   |   |                                   |                                              |                                                                  |                            |                   |  |  |
| 3                                                                                                    |            |   |   |   |                                   |                                              |                                                                  |                            |                   |  |  |
| $\overline{4}$                                                                                                  |            |   |   |   |                                   |                                              |                                                                  |                            |                   |  |  |
| 5                                                                                                    |            |   |   |   |                                   |                                              |                                                                  |                            |                   |  |  |
| F.                                                                                                    |            |   |   |   |                                   |                                              |                                                                  |                            |                   |  |  |

*Fig. 3 Place the ActiveX control on the worksheet.*

<span id="page-1-0"></span>Note that the control is represented by an expression in the *Formula Bar* and its name is shown in the *Name Box*.

### Link the Control to a Specific Cell

#### *Define the Control's Properties*

Before the Date and Time Picker Control can be used its properties must be defined. With the control selected, in the **Controls** section of the **Developer** tab click the **Properties** button. This opens the *Properties* window listing all the properties of the Date and Time Picker control. Here you can specify a format for the date, define a range of allowed dates as well as many other useful properties.

If you want to link the calendar to a specific cell so that, when a date is chosen it is entered into that cell only, you must enter the address of the cell into the **LinkedCell** property (*[Fig. 4](#page-1-1)*). In this example I have specified cell **A1**.

| ont        | Calibri           |
|------------|-------------------|
| Format     | 1 - dtpShortDate  |
| Height     | 45.75             |
| left       | 154.5             |
| LinkedCell | A1                |
| Locked     | True              |
| MaxDate    | 31/12/9999        |
| MinDate    | 01/01/1601        |
| AnusoTron  | Mana <sup>1</sup> |

*Fig. 4 Enter the address of the linked cell in the Properties Window.*

#### <span id="page-1-1"></span>*Activate the Control*

The calendar needs to be activated before it will work. Click the **Design Mode** button on the **Developer** tab to take the worksheet out of design mode. Job done! To insert a date click the control's down-arrow to open the calendar. When you select a date the calendar will close and the date will be written into the specified cell (*[Fig. 5](#page-1-2)*).

|                | А          | B | c                                |    | D                 |    | E       |     | F                        |  |
|----------------|------------|---|----------------------------------|----|-------------------|----|---------|-----|--------------------------|--|
| 1              | 27/09/2013 |   |                                  |    |                   |    |         |     |                          |  |
| $\overline{2}$ |            |   | 27/09/2013                       |    |                   |    |         |     |                          |  |
| 3              |            |   |                                  |    |                   |    |         |     | $\overline{\phantom{a}}$ |  |
| 4              |            |   | $\overline{ }$<br>September 2013 |    |                   |    |         |     |                          |  |
| 5              |            |   | Mon                              |    | Tue Wed Thu       |    | Fri     | Sat | Sun                      |  |
| 6              |            |   | 26                               | 27 | 28                | 29 | 30      | 31  | 1                        |  |
| 7              |            |   | $\overline{2}$                   | 3  | 4                 | 5  | 6       | 7   | 8                        |  |
| 8              |            |   | 9                                | 10 | 11                | 12 | 13      | 14  | 15                       |  |
| 9              |            |   | 16                               | 17 | 18                | 19 | 20      | 21  | 22                       |  |
| 10             |            |   | 23                               | 24 | 25                | 26 | 27      | 28  | 29                       |  |
| 11             |            |   | 30                               | 1  | $\overline{2}$    | 3  | иŢ<br>4 | 5   | 6                        |  |
| 12             |            |   |                                  |    | Today: 25/04/2013 |    |         |     |                          |  |
| 13             |            |   |                                  |    |                   |    |         |     |                          |  |

*Fig. 5 Select a date to enter it into the specified cell.*

<span id="page-1-2"></span>If you need to change anything simply put the worksheet back into design mode by clicking the **Design Mode** button. This will allow you to select any of the controls on the worksheet and will activate the appropriate tools on the Developer tab.

## Link the Control to the Active Cell

If you want the chosen date to be entered into the currently selected (active) cell, a little VBA code is required. **Do not** enter a cell address into the **LinkedCell** property of the control's property sheet. Instead, click the **View Code** button in the **Controls** section of the **Developer** tab. This opens the current worksheet's code module in the Visual Basic Editor.

At the top of the code window there are two drop-down lists, one marked **(General)** and the other marked **(Declarations)**. Open the **General** list where you will see the name of the Date Picker control you placed on the worksheet (e.g. *DTPicker21*). Choose it. Excel automatically creates an empty event procedure. This isn't the one you want and you can delete it later but leave it there for now. Open the **Declarations** list and choose **Change**. This creates an empty procedure for the control's *Change* event. Any code you enter here will run automatically when the date in the Date Picker changes. (Now you can delete the one you didn't need.) Enter the code statement shown below (*[Listing 1](#page-2-0)*).

<span id="page-2-0"></span>*Listing 1: A procedure to write the selected date into the active cell*

```
Private Sub DTPicker21_Change()
     ActiveCell.Value = Me.DTPicker21.Value
End Sub
```
Open the **Debug** menu and choose **Compile...** to check your code for errors and correct anything necessary then **Save** your work. You can close the Visual Basic Editor and return to Excel. Click the **Design Mode** button on the **Developer** tab to take the worksheet out of design mode. Job done! Test your calendar by selecting a cell then choosing a date from the Date Picker.

### Link the Control to All the Selected Cells

If you want the chosen date to be entered into all the currently selected cells, create a *Change* event procedure as described in the previous section and enter code as shown below (*[Listing 2](#page-2-1)*).

<span id="page-2-1"></span>*Listing 2: A procedure to write the selected date into all the currently selected cells*

```
Private Sub DTPicker21_Change()
     Dim cell As Object
     For Each cell In Selection.Cells
         cell.Value = Me.DTPicker21.Value
     Next cell
End Sub
```
Check, **Compile** and **Save** your code then return to Excel and click the **Design Mode** button on the **Developer** tab to take the worksheet out of design mode. Job done! Test your work by selecting a range of cells, either a rectangular block of cells or a non-contiguous multiple selection (click on one cell then [CTRL]+Click on other cells to select them as well).